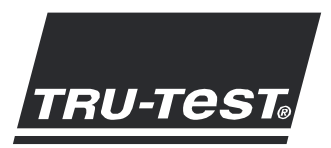

# About EziLink™

EziLink PC software allows you to manage Tru-Test devices using your computer. It can be installed on computers with Microsoft Windows XP or later. EziLink will offer different options depending on which device is connected.

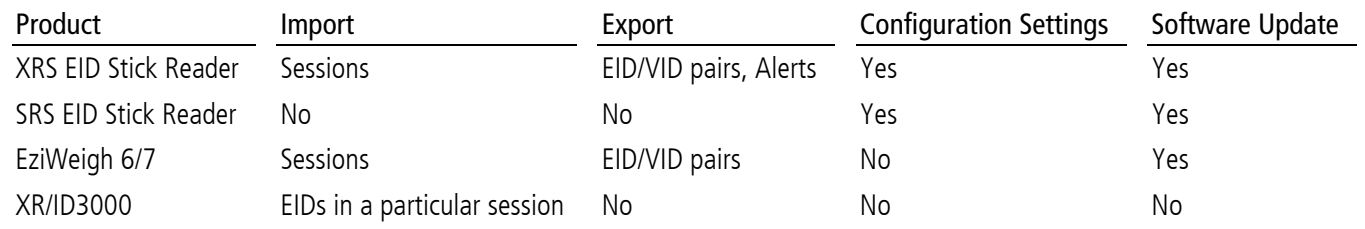

### Import

EziLink can be used to import (download) session records from a device to a PC. Another application such as MS Excel can then be used to view and manipulate recorded data.

The import option allows you to save sessions in one of the following formats (.csv, .xls, .xlsx, NLIS or NAIT). For more information, see Sectio[n 4](#page-2-0) - [Changing the importing](#page-2-1) file format on page [3.](#page-2-1) For information about NLIS or NAIT transactions, see Sectio[n 5](#page-2-2) - [Using EziLink for NLIS and NAIT](#page-2-3) on page [3.](#page-2-3)

Note: For 3000-series indicators, EziLink supports importing EIDs and saving NLIS or NAIT formats only. Use Link3000 for other uploads and downloads.

### Export

When an XRS EID Stick Reader or EziWeigh 6/7 is connected, you can use EziLink to export (upload) a file containing Electronic IDs (EID) and corresponding Visual ID (VID) tag numbers. This enables the device to display an animal's VID when its EID is scanned.

When an XRS EID Stick Reader is connected, you can use EziLink to export an alerts file. See the documentation provided with the XRS EID Stick Reader for more details.

### Configuration settings

When an SRS or XRS EID Stick Reader is connected, EziLink can be used to configure the settings on the device.

Currently, EziLink cannot be used to change settings on weigh scale indicators.

### Software updates

EziLink can be used to check the Tru-Test website for software updates. The website has updates available for supported Tru-Test Weigh Scale Indicators and EID Stick Readers. For more information about updating software, see Sectio[n 7](#page-3-0) -Updating [EziLink and device software](#page-3-1) on page [4.](#page-3-1)

# 2 | Installing EziLink

You must install EziLink on your PC in order to use it.

Note: Do NOT connect the Tru-Test device to the PC until you have installed the EziLink software.

- a Turn the PC ON, login if necessary, then wait for the desktop to appear.
- b Close any open programs.
- c Insert the EziLink CD then follow the onscreen instructions to install the EziLink software and device driver.
- d To start EziLink, click the icon on the desktop or go to the Start menu.

### 3 Using EziLink

a Connect the Tru-Test device to a spare USB port on the PC using the adaptor cable supplied with the device.

b Start the EziLink software and wait for the device to connect to the PC (this may take up to 1 minute).

Options vary, depending on which device is connected.

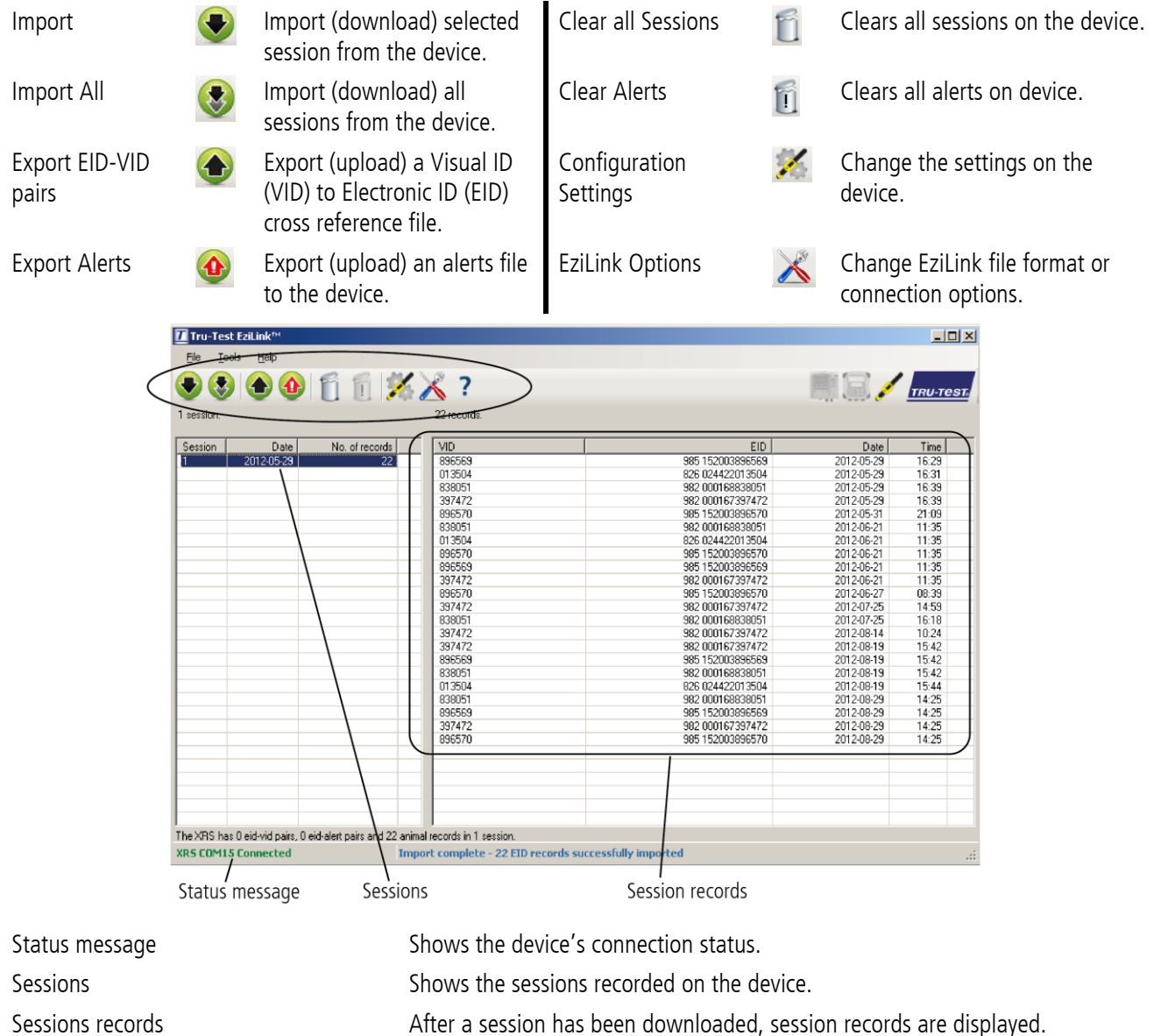

# <span id="page-2-1"></span><span id="page-2-0"></span>4 Changing the importing file format

Sessions imported from the device by EziLink can be saved in one of the following formats:

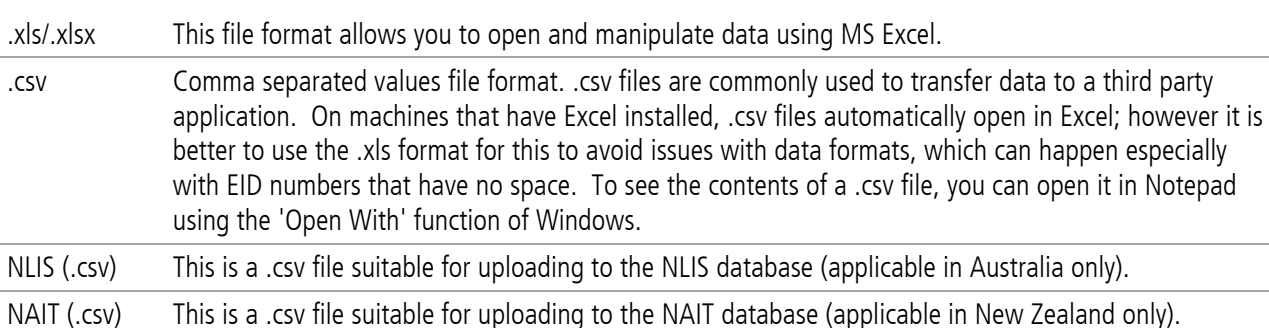

Changing the file format setting here means that all sessions will be saved in this format unless you override it during the importing process.

To change the file format using EziLink:

a Click  $\mathbb X$ .

The 'Options' dialogue is displayed.

b On the File Format tab, click on the required option.

## <span id="page-2-3"></span><span id="page-2-2"></span>5 | Using EziLink for NLIS and NAIT

To register an NLIS or NAIT transaction:

- a Ensure that the appropriate import format has been selected (see Sectio[n 4](#page-2-0) [Changing the importing](#page-2-1) file format on page [3\)](#page-2-1).
- b Select a session to import.
- $c$  Click  $\bullet$ .
- d Enter the transaction details in the pop-up window.
- e Save the file to a known location on your PC.
- f Go to the NAIT or NLIS website, login and upload the transaction file.

### **6** Configuration settings

When an XRS or SRS EID Stick Reader is connected, the Configuration icon will appear in the tool bar.

To change the stick reader's settings:

a Click  $\mathcal{L}$ 

The Configuration dialogue is displayed.

b Click the appropriate tab and select a setting to modify. See the documentation provided with the stick reader for more details.

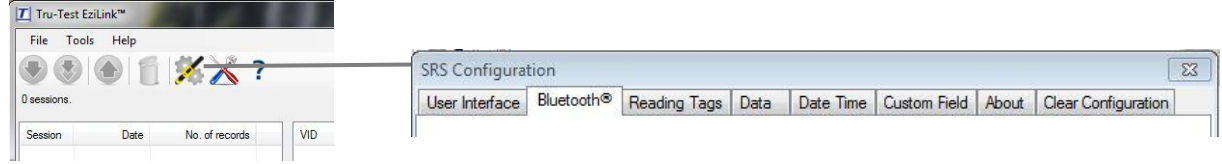

## <span id="page-3-1"></span><span id="page-3-0"></span>Updating EziLink and device software

EziLink can automatically check for software updates for both itself and supported Tru-Test EziWeigh scales and EID stick readers.

To update Ezilink or device software:

#### a Click **Tools**/**Updates**.

The Updates dialogue is displayed.

- b Click on an option:
	- Configure EziLink to automatically check for Ezilink and device updates each time the application is launched.
	- Click to immediately check the web for Ezilink updates and updates for the connected device (excludes XR3000 and ID3000 Weigh Scale Indicators).
	- If you have been provided with a firmware update file from Tru-Test, use this option.
	- Reinstall the USB driver if you are having problems connecting to a device.

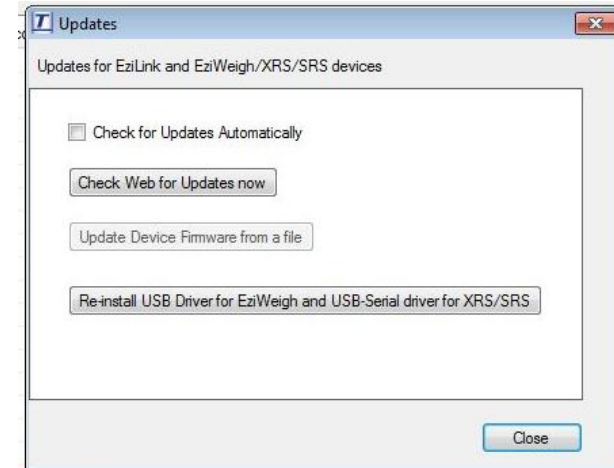

You can also manually update EziLink by visiting<http://www.tru-test.com/new/downloads.asp> and download a new version.

Note: When updating EziLink software, there is no need to uninstall the older version.

## 8 Troubleshooting

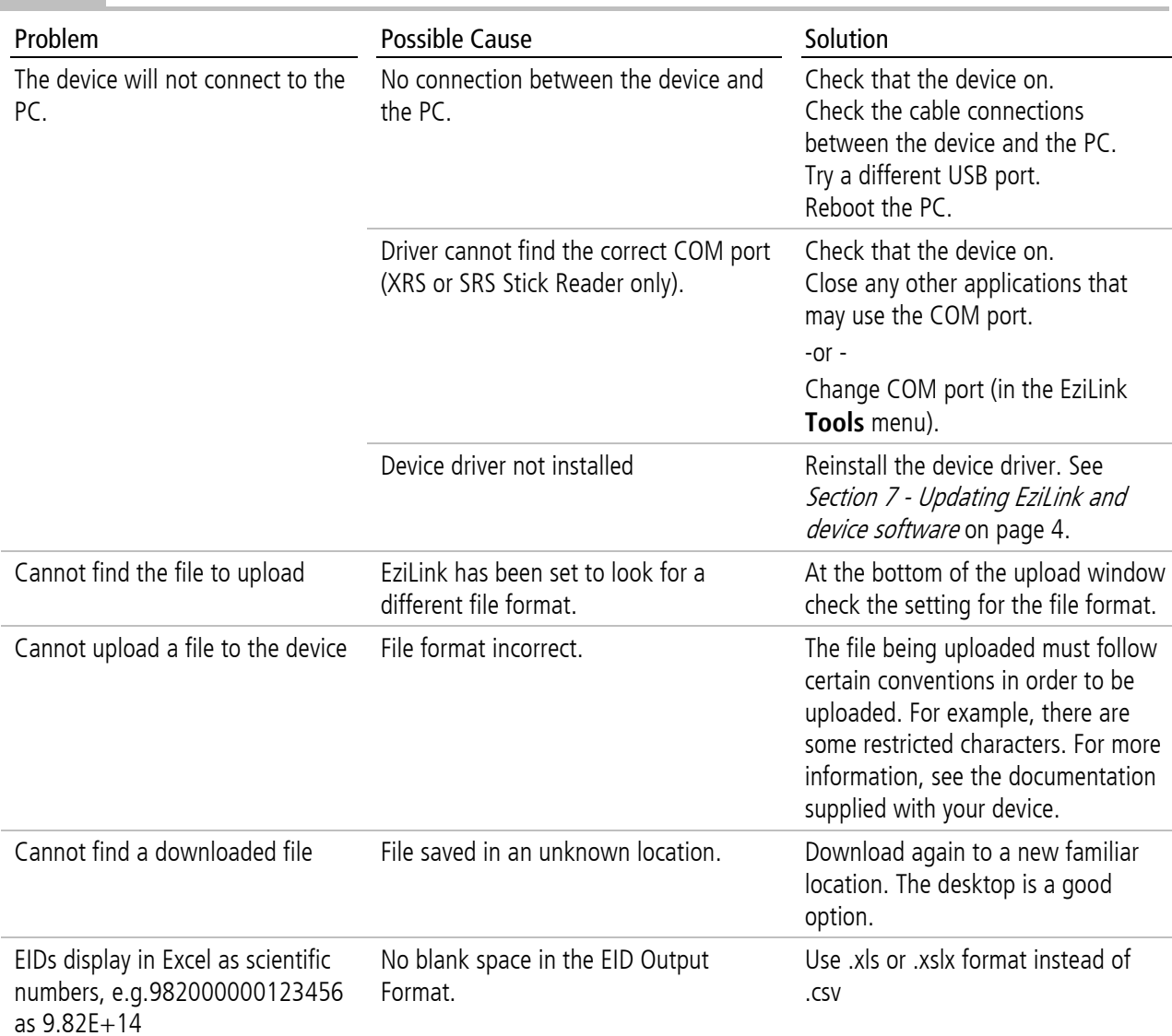